## <span id="page-0-0"></span>**Guida all'uso monitor schermo piatto Dell™ G2210/G2410**

[Informazioni sul monitor](file:///C:/data/Monitors/G2x10/it/ug/about.htm) [Installazione del monitor](file:///C:/data/Monitors/G2x10/it/ug/setup.htm) [Funzionamento del monitor](file:///C:/data/Monitors/G2x10/it/ug/operate.htm) [Ricerca dei guasti](file:///C:/data/Monitors/G2x10/it/ug/solve.htm) 

[Appendice](file:///C:/data/Monitors/G2x10/it/ug/appendx.htm)

### **Note, avvisi ed avvertimenti**

**NOTA:** Una NOTA indica la presenza di informazioni importanti che possono aiutare a migliorare l'uso del monitor.

**AVVISO:** un AVVISO indica o il potenziale di danni all'hardware o di perdita dei dati e spiega come evitare il problema.

**ATTENZIONE: un avviso all'ATTENZIONE segnala il potenziale di danni ai beni personali, di lesioni personali o di morte.**

**Le informazioni contenute in questo documento sono soggette a modifiche senza preavviso. © 2009 Dell Inc. Tutti i diritti riservati.**

Reproduction of these materials in any manner whatsoever without the written p**e**rmission of Dell Inc. is strictly forbidden.

Marchi depositati usati in questo documento: *Del* ed il l*og*o Dell sono marchi registrali della Delli moc Microsoft, Windows e Windows NT sono marchi registrati della Microsoft Corporation;<br>Adobe è un marchio della *Adob* 

Nella presente documentazione possono essere utilizzati altri marchi registrane nomenenali per indicale propor<br>prodotti. Dell Inc. declina qualsiasi rivendicazione sulla proprietà dei merchi registrati e delle denominazion

**Modello G2210t, G2410t.** 

**Febbraio 2009 Rev. A02** 

### <span id="page-1-0"></span>**Informazioni sul monitor Guida all'uso monitor schermo piatto Dell™ G2210/G2410**

- [Contenuto della confezione](#page-1-1)
- [Caratteristiche del prodotto](#page-2-0)
- **O** <u>Identificazione delle parti e dei</u>
- controlli
- **O** [Specifiche del monitor](#page-4-0)
- **Capacità Plug and Play**
- Istruzioni per la manutenzione

### <span id="page-1-1"></span>**Contenuto della confezione**

Il monitor viene fornito con i componenti mostrati di seguito. Assicurarsi che tutti i componenti siano presenti, in caso contrario [contattare Dell.](file:///C:/data/Monitors/G2x10/it/ug/appendx.htm#Contacting%20Dell2)

**NOTA:** Alcuni componenti potrebbero essere opzionali e non forniti con il monitor. Alcuni funzioni e servizi multimediali potrebbero non essere<br>disponibili in alcuni paesi.

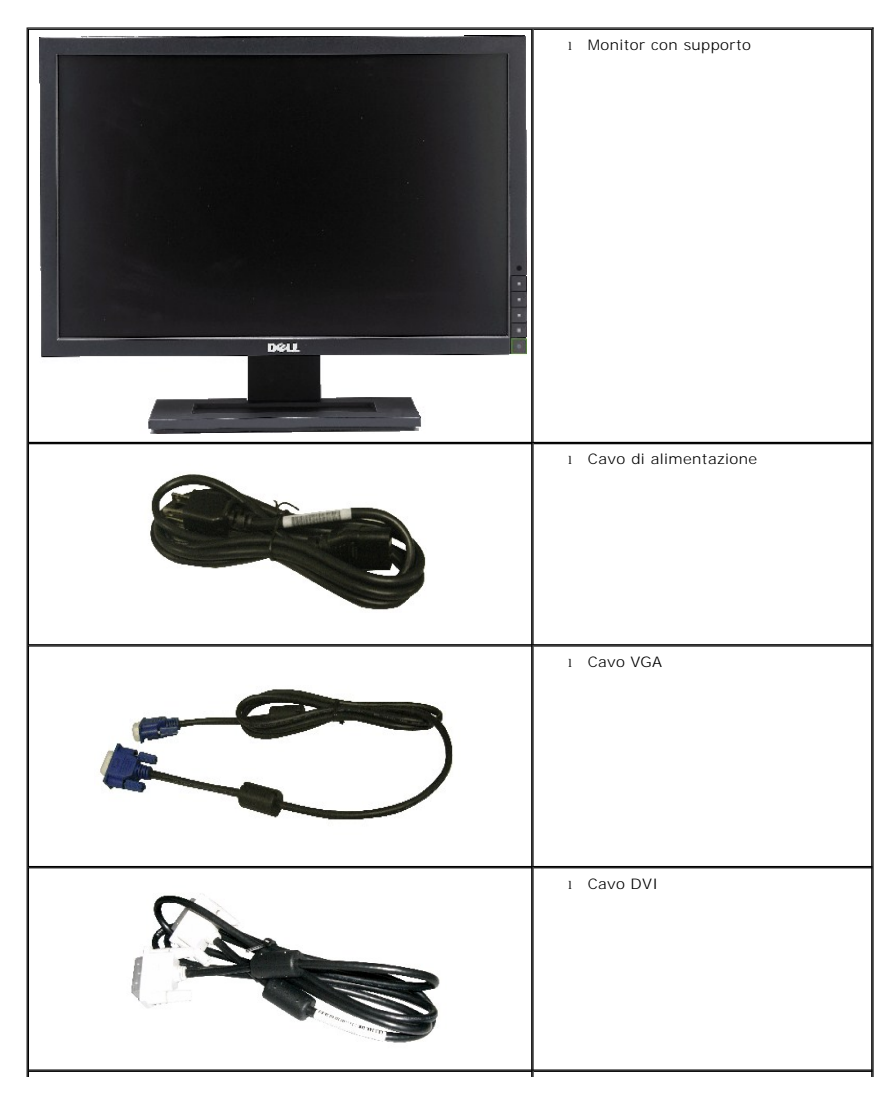

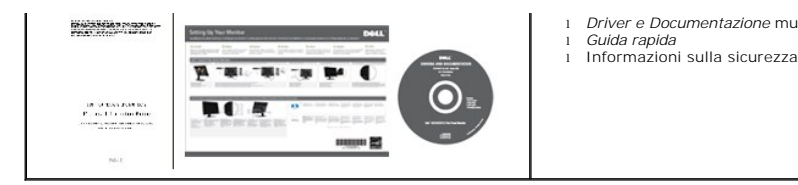

<span id="page-2-0"></span>**Caratteristiche del prodotto**

II display a schermo piatto **Dell™ G2210/G2410** è dotato di una matrice attiva, TFT (transistor a pellicola sottile), LCD (display a cristalli liquidi), e<br>retroilluminazione LED. Tra le funzioni del monitor sono comprese:

l *Driver e Documentazione* multimediali

- **G2210:**Area visibile dello schermo di 22 pollici (558.68 mm). Risoluzione 1680 x 1050, più supporto schermo intero per risoluzioni più basse.
- **G2410:**Area visibile dello schermo di 24 pollici (609.70 mm). Risoluzione 1920 x 1080, più supporto schermo intero per risoluzioni più basse.
- Ampio angolo di visione che consente di vedere stando seduti, in piedi o ai lati dello schermo.
- Capacità di regolazione dell'inclinazione.
- Capacità Plug and Play, se supportata dal sistema.
- Menu di regolazione OSD (On-Screen Display) per una facile impostazione ed ottimizzazione dello schermo.

■ Software e documentazione multimediale comprende un file informazioni (INF), un file ICM (Image color Matching), l'applicazione software PowerNap e la documentazione del prodotto.

- Funzione di risparmio energetico per la compatibilità Energy Star.
- Funzionalità di gestione dell'assetto.

■ Sensore illuminazione ambientale intelligente (Modalità Energy Smart Plus e Energy Smart) che consente di regolare automaticamente il livello di luminosità<br>dello schermo int empo reale in relazione all'illuminazione del

- Variazione di luce dinamica (Modalità Energy Smart Plus) che consente di ridurre automaticamente il livello di luminosità dello schermo quando l'immagine visualizzata contiene molte aree luminose.
- Rapporto contrasto dimanico elevato (DCR).
- Potenza di 0,15 W in standby se in modalità sleep.^
- Rendimento energetico fino al 90%.
- Il Contatore di energia mostra in tempo reale il livello di energia consumato dal monitor.
- Classe EPEAT Gold.
- Confezionamento imballo plastico.
- Software PowerNap incluso (nel CD fornito con il monitor).
- Assenza di arsenico / mercurio
- Assenza di BFR/CFR/PVC

^Sulla delle misurazioni eseguite sul consumo di potenza in stanby utilizzando un ingresso VGA.

### <span id="page-2-1"></span>**Identificazione delle parti e dei controlli**

**Vista frontale**

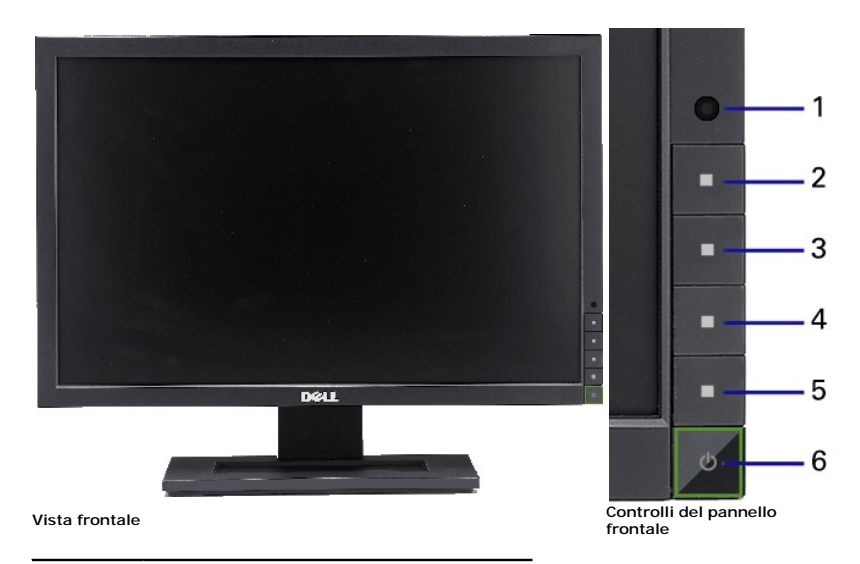

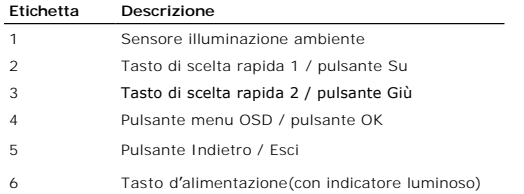

## **Vista posteriore**

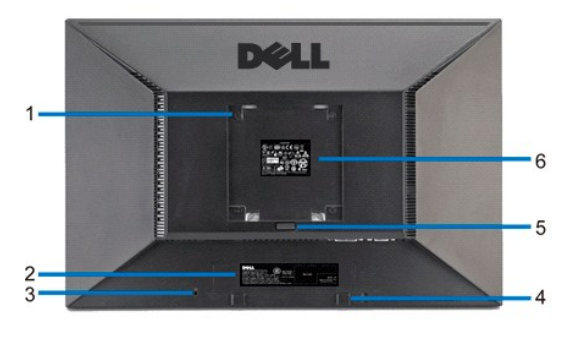

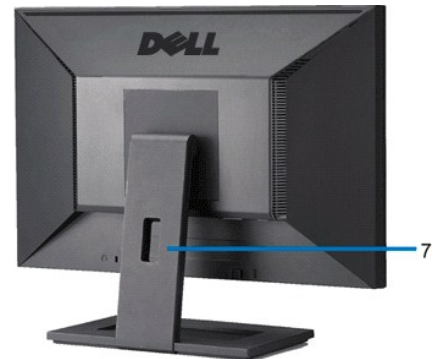

**Vista posteriore Veduta posteriore con base del monitor**

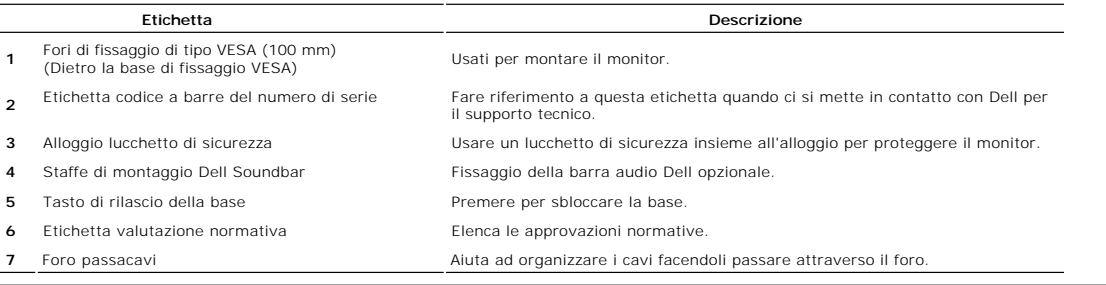

## **Vista laterale**

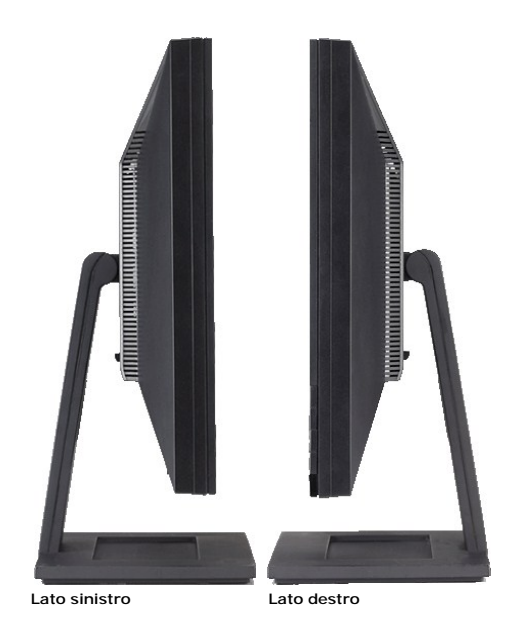

## **Vista dal basso**

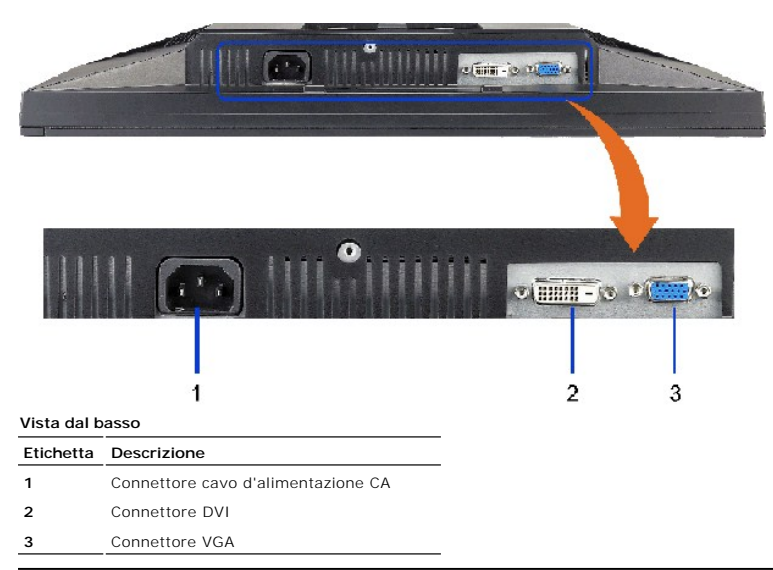

## <span id="page-4-0"></span>**Specifiche del monitor**

## **Specifiche del monitor a pannello piatto**

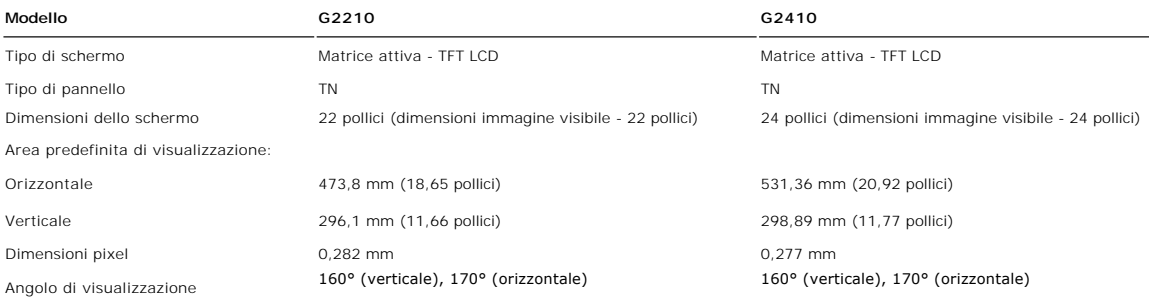

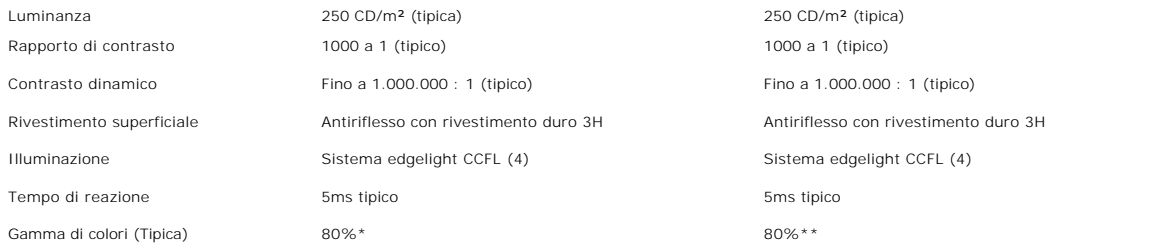

\* La gamma di colori (tipica) G2210 è basata sugli standard di test CIE1976 (80%) e CIE1931 (68%).

\*\* La gamma di colori (tipica) G2410 è basata sugli standard di test CIE1976 (80%) e CIE1931 (68%).

## **Specifiche di risoluziones**

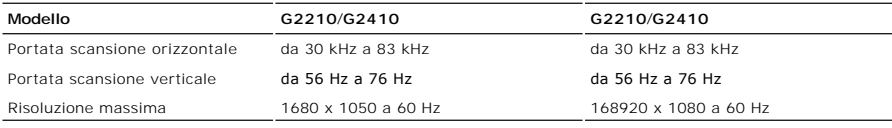

## **Modalità Video Supportate**

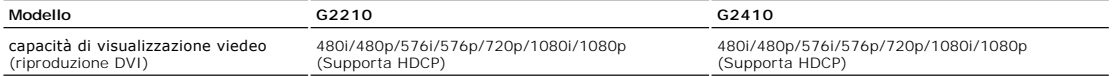

## **Modalità di visualizzazione predefinite**

**G2210**

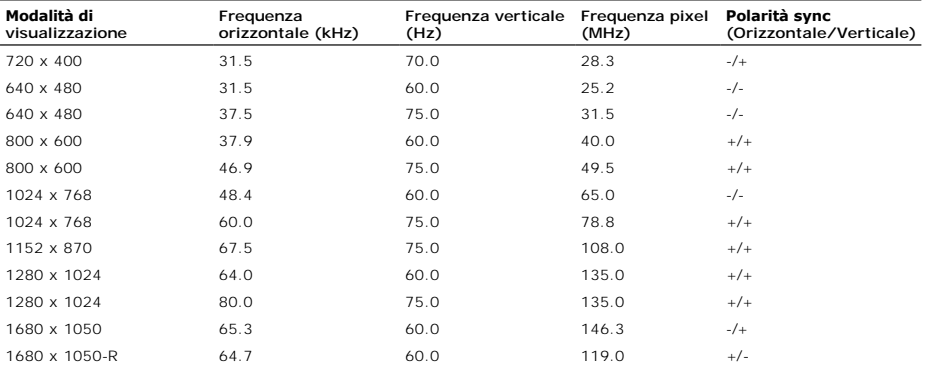

**G2410**

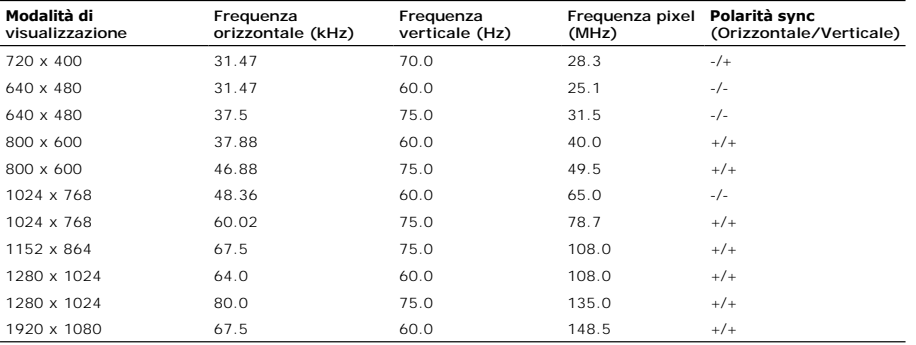

## **Specifiche elettriche**

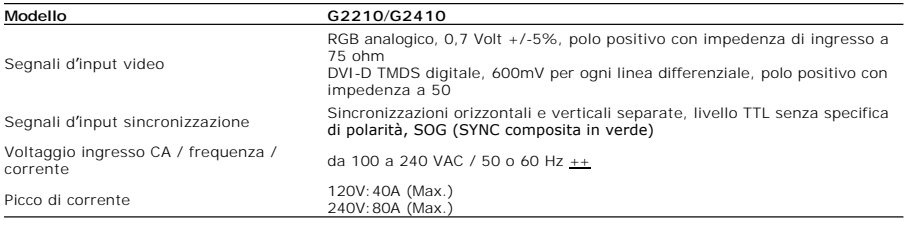

## **Caratteristiche Fisiche**

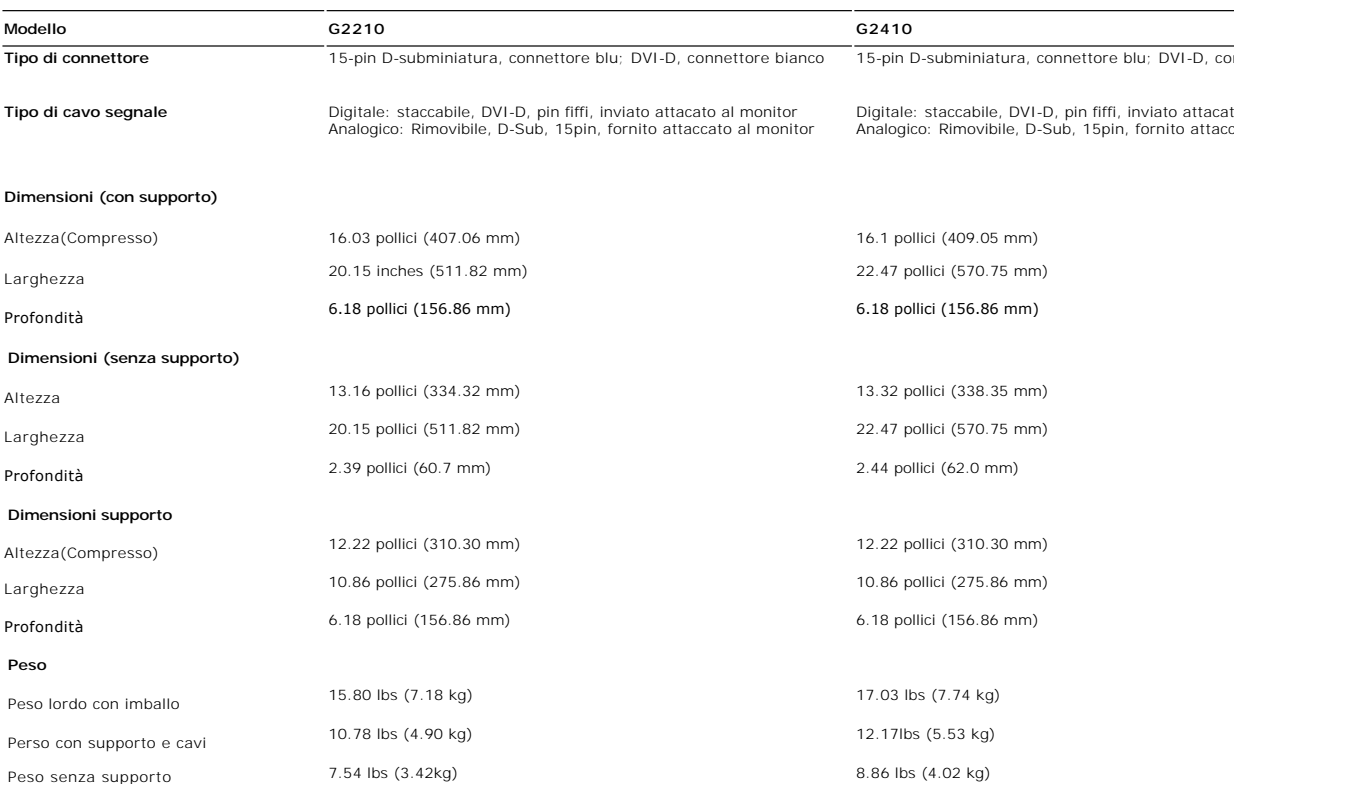

## **Ambiente**

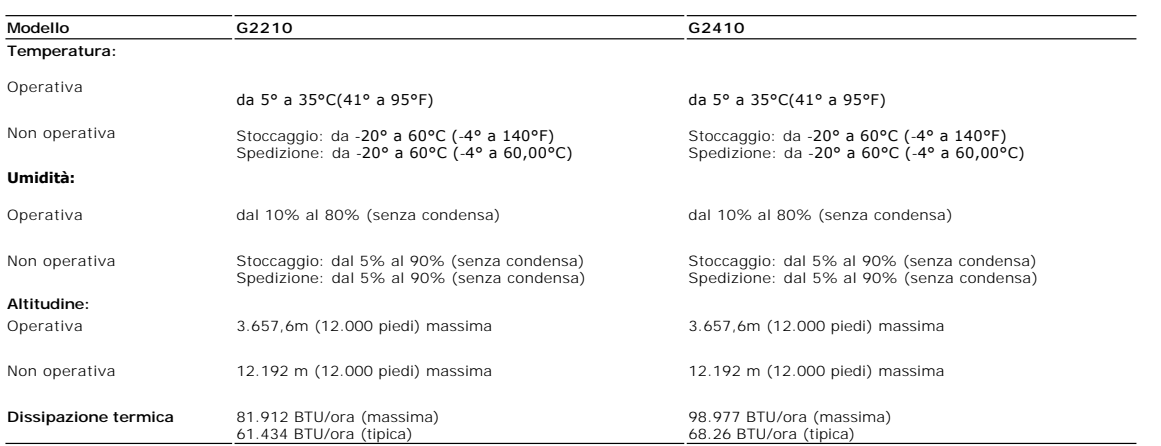

### **Modalità gestione energia**

Se la scheda video o il software installato sul PC è conforme agli standard DPM™ VESA, il monitor può ridurre automaticamente il suo consumo energetico quand<br>Questa funzione è conosciuta anche come Modalità di risparmio en

<span id="page-10-0"></span>[Ritorna al sommario](file:///C:/data/Monitors/G2x10/it/ug/index.htm)

### **Appendice**

**Guida all'uso monitor schermo piatto Dell™ G2210/G2410**

- [Istruzioni di sicurezza](#page-10-1)
- [Avviso FCC \(solamente per gli Stati Uniti\)](#page-10-2)

**[Contattare Dell](#page-10-3)** 

# <span id="page-10-1"></span>**ATTENZIONE: Istruzioni di sicurezza**

ATTENZIONE: L'uso di controlli, regolazioni o procedure diverse da quelle specificate in questa documentazione possono provocare l'esposizione<br>a scosse elettriche, pericoli elettrici e/o pericoli meccanici.

Fare riferimento alla Guida del prodotto per inf*ormazioni sulle istruzion*i di sicurezza.

### <span id="page-10-2"></span>**Avviso FCC (solamente per gli Stati Uniti)**

Per l'avviso FCC ed altre informazioni sulle normative, fare riferimento al sito sulla conformità alle normative all'indirizzo **http://www.dell.com/regulatory\_compliance**.

### <span id="page-10-3"></span>**Contattare Dell**

**I clienti degli Stati Uniti, chiamino il numero 800-WWW-DELL (800-999-3355).**

NOTA: Se non si ha una connessione ad Internet attiva, le informazioni di contatti si possono trovare sulla fattura d'acquisto, sulla<br>bolla d'accompagnamento del prodotto oppure nel catalogo dei prodotti Dell.

**Dell fornisce diversi tipi di supporto e di servizi in linea e telefonici. La disponibilità varia in base ai paesi ed ai prodotti, ed alcuni servizi potrebbero non essere disponibili nella propria zona. Per mettersi in contatto con Dell per le vendite, il supporto tecnico o l'assistenza clienti:**

- **1.** Visitare **support.dell.com.**
- **2.** Verificare il proprio paese o la zona nel menu a discesa **Scelta del Paese/Zona** in basso nella pagina.
- **3.** Fare clic su **Contattateci** sulla sinistra della pagina.
- **4.** Selezionare il collegamento al servizio o al supporto appropriato in base alle proprie necessità.
- **5.** Scegliere il metodo più comodo con cui mettersi in contatto con Dell.

[Ritorna al sommario](file:///C:/data/Monitors/G2x10/it/ug/index.htm)

[Torna all'indice](file:///C:/data/Monitors/G2x10/it/index.htm)

## **Guida all'installazione del softwarePowerNap**

Per installare correttamentePowerNap eseguire le seguenti operazioni:-

1. Controllare i requisiti inerenti al sistema operativo **metalistica e al controllare i viene viene della controllare** vista

*2. Installare Entech API* 

*3. Installare il software PowerNap*

<span id="page-12-0"></span>[Torna all'indice](file:///C:/data/Monitors/G2x10/it/ug/optimal.htm)

### **Impostazione del monitor Monitor a schermo piatto Dell™ G2210/G2410**

## **Se si ha un computer desktop o notebook Dell™ con accesso a Internet**

1. Andare su **http://support.dell.com,** inserire il proprio codice di manutenzione (service tag) e scaricare il driver più recente per la scheda grafica posseduta.

2. Una volta installati i driver per la scheda grafica, tentare nuovamente di impostare la risoluzione su **1680x1050** (per G2210) o **1920X1080** (per G2410).

**NOTA**: Se non è possibile impostare la risoluzione su 1680x1050 (per G2210) o 1920X1080 (per G2410), contattare Dell™ per avere informazioni in merito<br>alle schede grafiche che supportano queste risoluzioni.

### <span id="page-13-0"></span>[Torna all'indice](file:///C:/data/Monitors/G2x10/it/ug/optimal.htm)

### **Impostazione del monitor Monitor a schermo piatto Dell™ G2210/G2410**

### **Se non si ha un computer desktop o notebook, oppure una scheda grafica Dell™**

1. Cliccare con il tasto destro del mouse sul desktop, quindi su**Proprietà**.

- 2. Selezionare la scheda **Impostazioni**.
- 3. Selezionare **Avanzate.**.
- 4. Individuare il fornitore del controller grafico dalla descrizione nella parte superiore della finestra (es. NVIDIA, ATI, Intel ecc.).
- 5. Fare riferimento ai siti web dei fornitori delle schede grafiche per il driver aggiornato (ad esempio [http://www.ATI.com](http://www.ati.com/) OPPURE [http://www.NVIDIA.com](http://www.nvidia.com/) ).
- 6. Una volta installati i driver per la scheda grafica, tentare nuovamente di impostare la risoluzione su **1680x1050** (per G2210) o **1920X1080** (per G2410).

**NOTA: G2210:** se non si riesce ad impostare la risoluzione su 1680 x 1050, contattare il produttore del computer o prendere in considerazione la possibilità di acquistare una scheda grafica che supporti tale risoluzione.

**G2410**: se non si riesce ad impostare la risoluzione su 1920 x 1080, contattare il produttore del computer o prendere in considerazione la possibilità di<br>acquistare una scheda grafica che supporti tale risoluzione.

### <span id="page-14-0"></span>**Funzionamento del monitor Guida all'uso monitor schermo piatto Dell™ G2210/G2410**

- [Uso dei controlli del pannello frontale](#page-14-1)
- [Uso del menu OSD \(On Screen Display\)](#page-15-0)
- Software PowerNap
- Impostare la risoluzione massima
- Uso della barra audio Dell (Opzionale)
- Uso dell'angolazione
- <span id="page-14-1"></span>**Uso dei controlli del pannello frontale**

Usare i tasti di controllo del pannello frontale del monitor per regolare le caratteristiche dell'immagine visualizzata. Come si usano questi tasti per regolare i<br>controlli, il menu OSD mostra i valori numerici delle carat

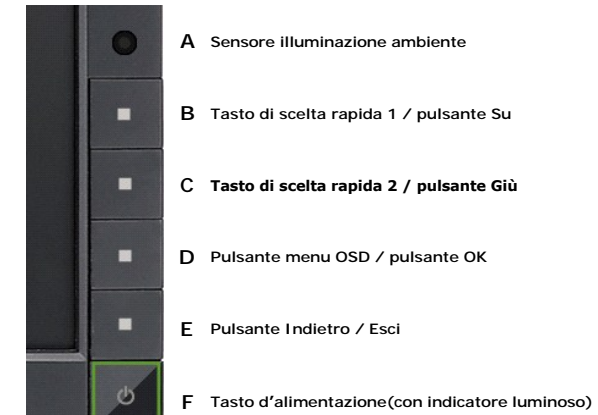

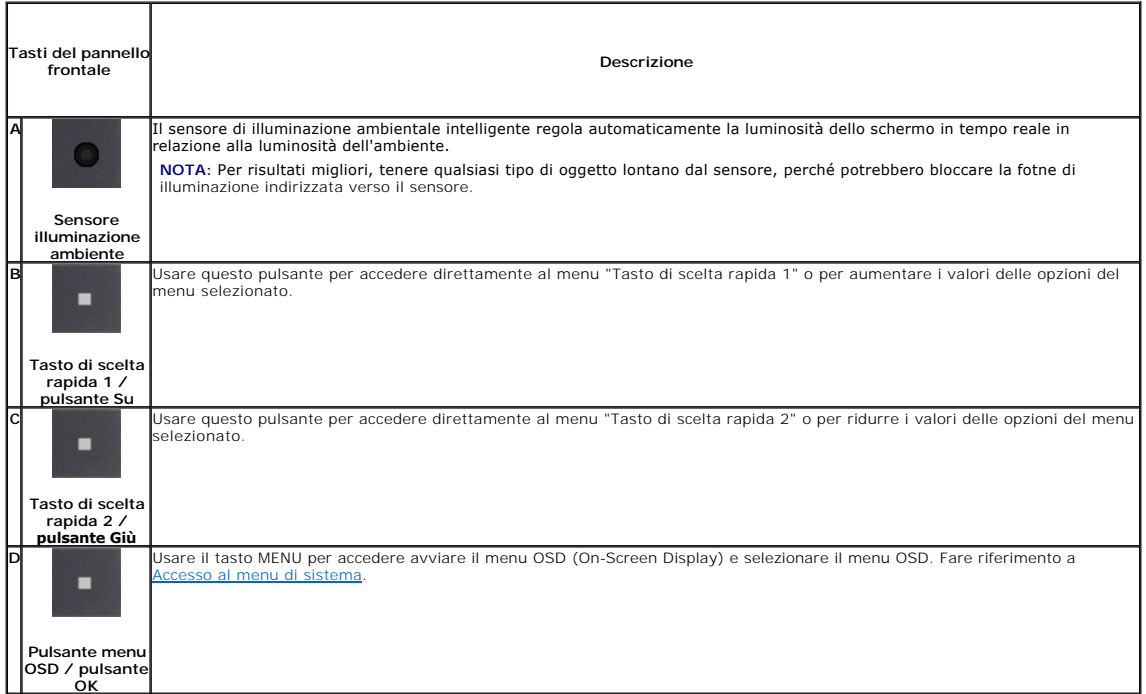

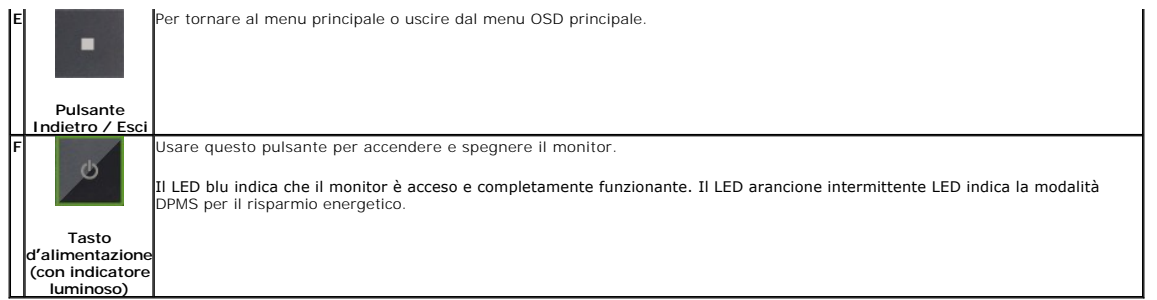

## <span id="page-15-0"></span>**Uso del menu OSD (On Screen Display)**

### <span id="page-15-1"></span>**Accedere al sistema di menu**

**NOTA:** Se si modificano delle impostazioni e si procede entrando in un altro menu, o uscendo dal menu OSD, il monitor salva automaticamente le suddette modifiche. Le modifiche sono salvate anche se, una volta effettuate, si attende che il menu OSD scompaia.

**1.** Premere il tasto Menu per aprire il menu OSD e visualizzare il menu principale.

### **Menu principale per input analogico (VGA)**

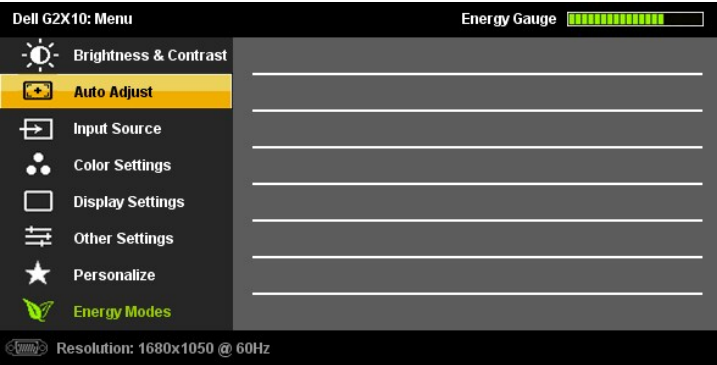

### **o**

**Menu principale per ingresso digitale (DVI-D)**

|                              | Dell G2X10: Menu                 |  | Energy Gauge <b>HHHHHHH</b> |
|------------------------------|----------------------------------|--|-----------------------------|
|                              | <b>Brightness &amp; Contrast</b> |  |                             |
| ⊡                            | <b>Auto Adjust</b>               |  |                             |
| D I                          | <b>Input Source</b>              |  |                             |
| ∴                            | <b>Color Settings</b>            |  |                             |
|                              | <b>Display Settings</b>          |  |                             |
| 与                            | <b>Other Settings</b>            |  |                             |
|                              | <b>Personalize</b>               |  |                             |
|                              | <b>Energy Modes</b>              |  |                             |
| Resolution: 1680x1050 @ 60Hz |                                  |  |                             |

**NOTA:** La funzione di REGOLAZIONE AUTOMATICA è disponibile solo quando si usa il connettore analogico (VGA).

2. Premere i tasti ve ver spostarsi tra le icone delle funzioni. Quando ci si sposta da un'icona all'altra, viene evidenziato il nome dell'opzione. Si veda la tabella seguente per avere l'elenco completo delle opzioni disp

**3.** Premere una volta il pulsante  $\blacktriangleright$  e $\blacktriangleright$  per per per per attivare l'opzione evidenziata.

**4.** Premere i tasti  $\bullet$  e  $\bullet$  per selezionare il parametro voluto.

**5.** Ppremere **D**e **V** per accedere alla barra di socrrimento ed usare i pulsanti **V**e **A** base alle indicazioni sul meu, per seguire le regolazioni.

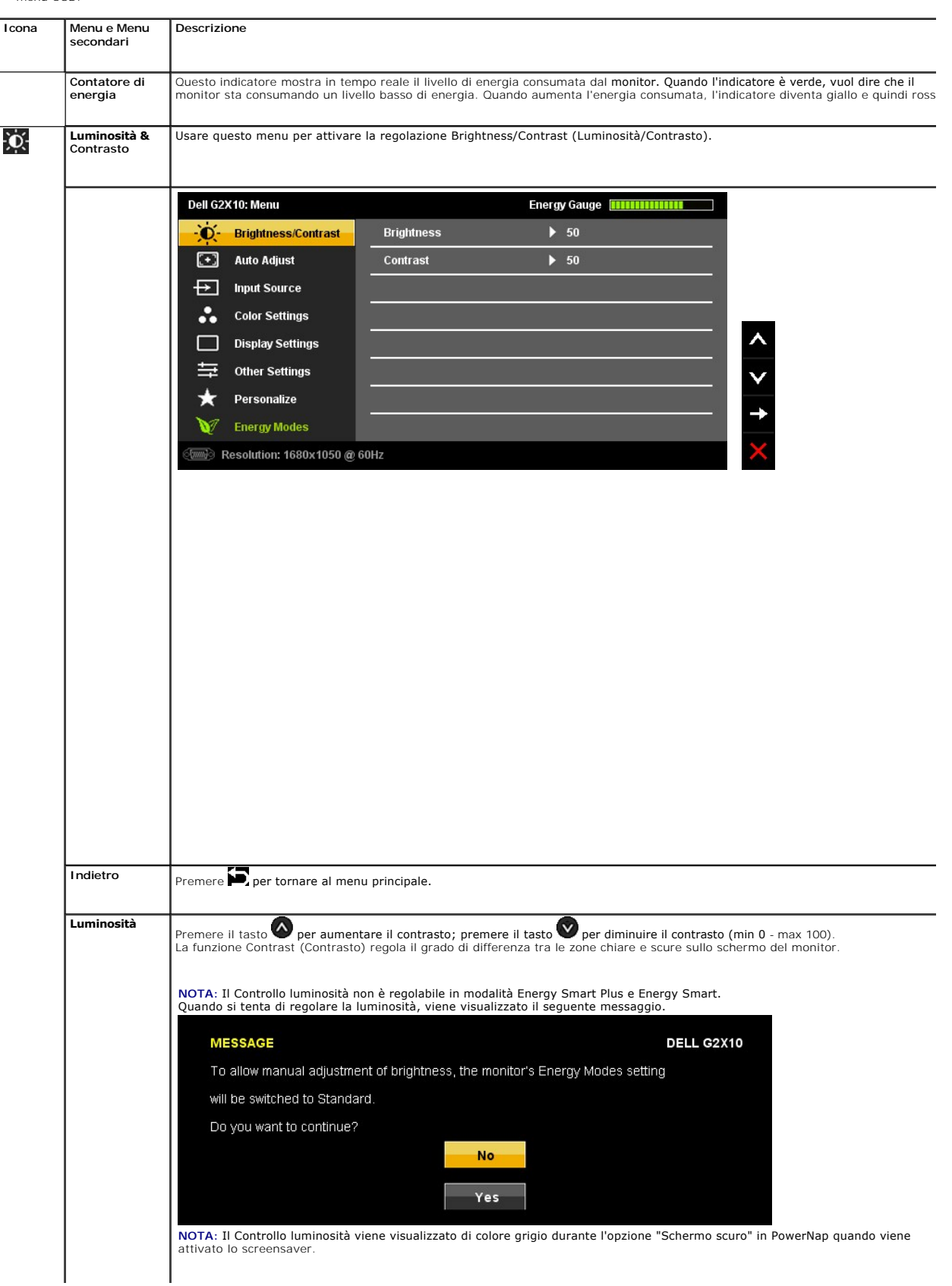

**6.** Premere una volta il pulsante **per** tornare al menu principale e selezionare un'altra opzione o premere due volte o tre volte il tasto **per uscire dal**<br>menu OSD.

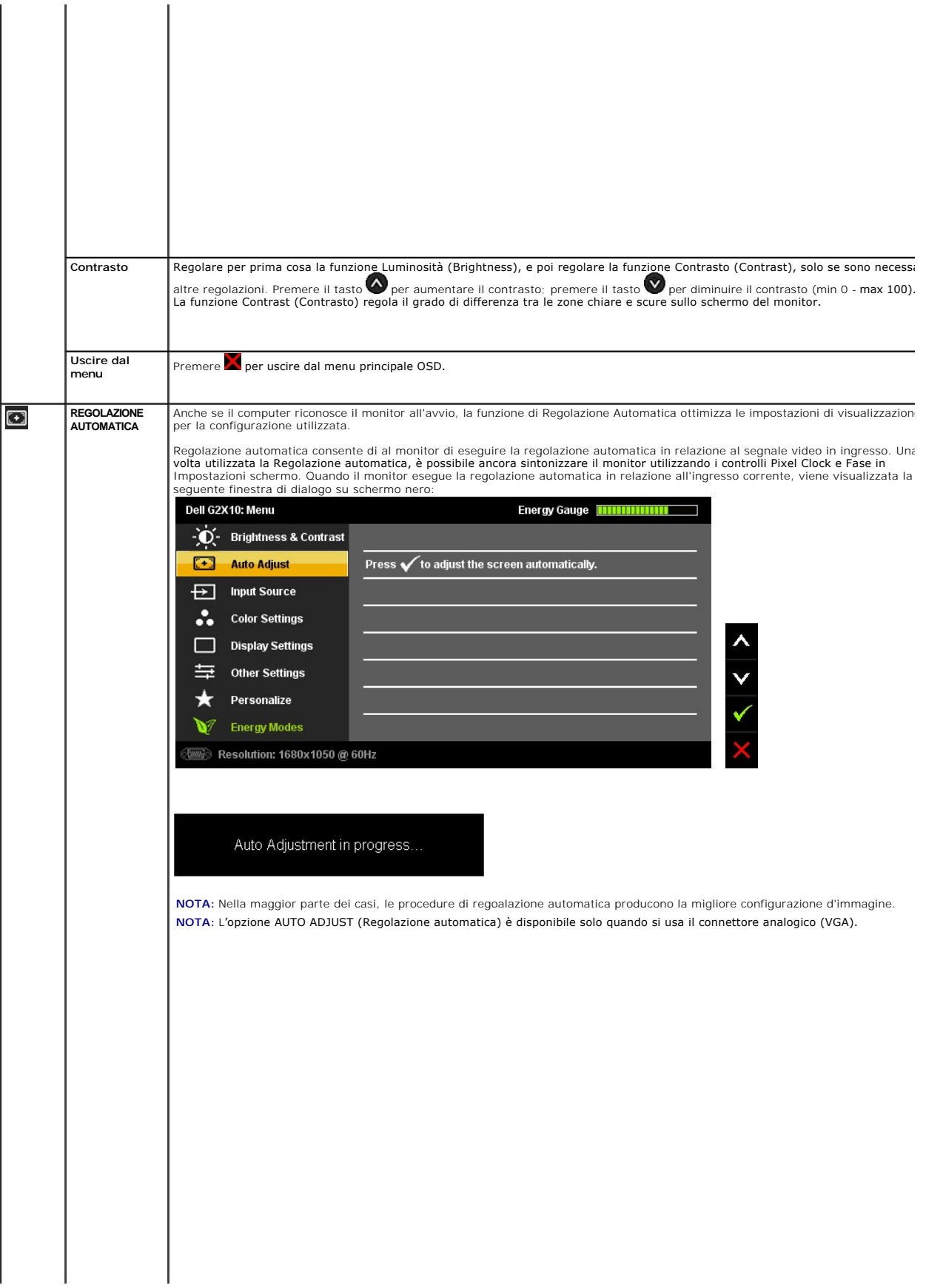

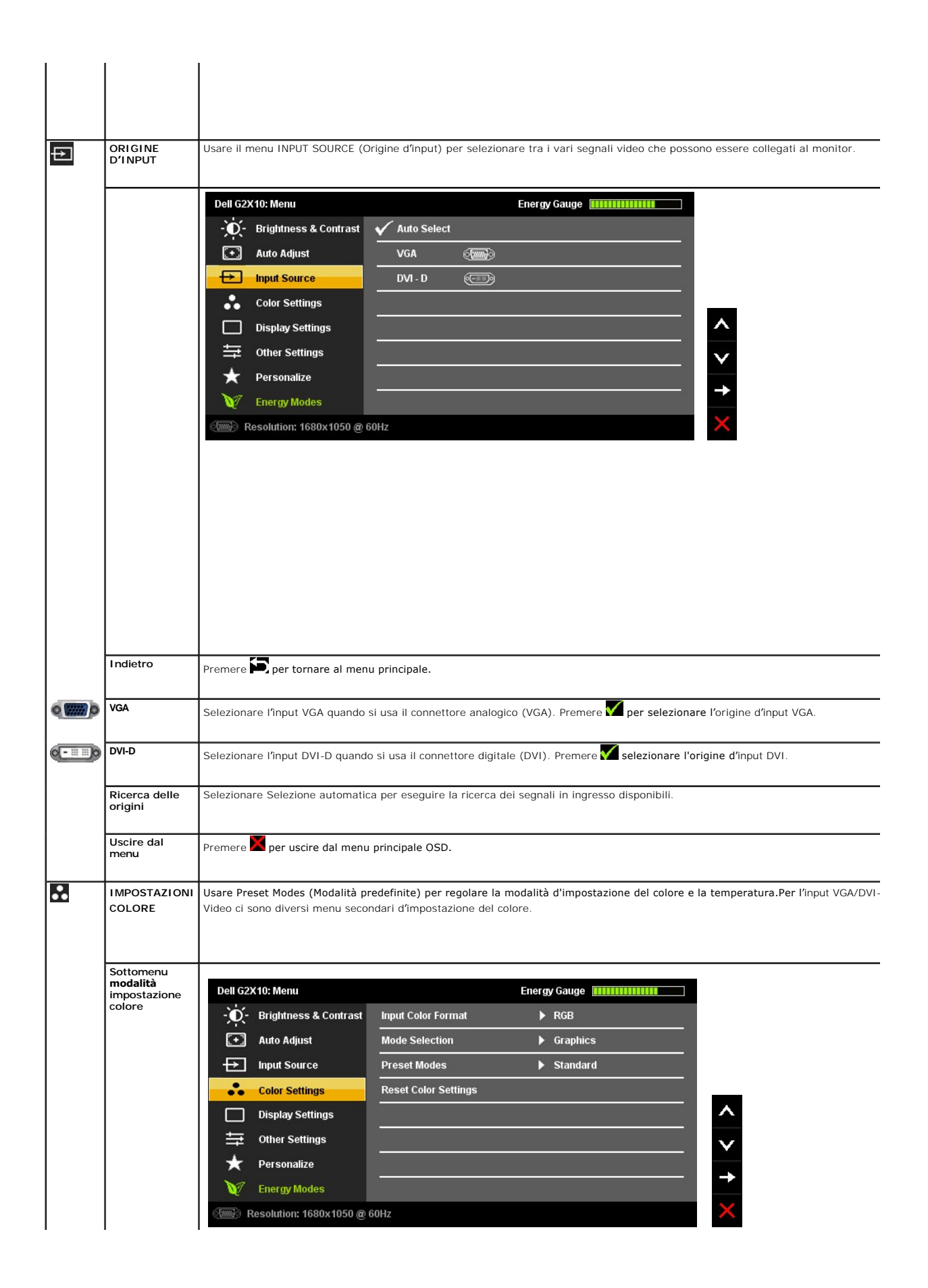

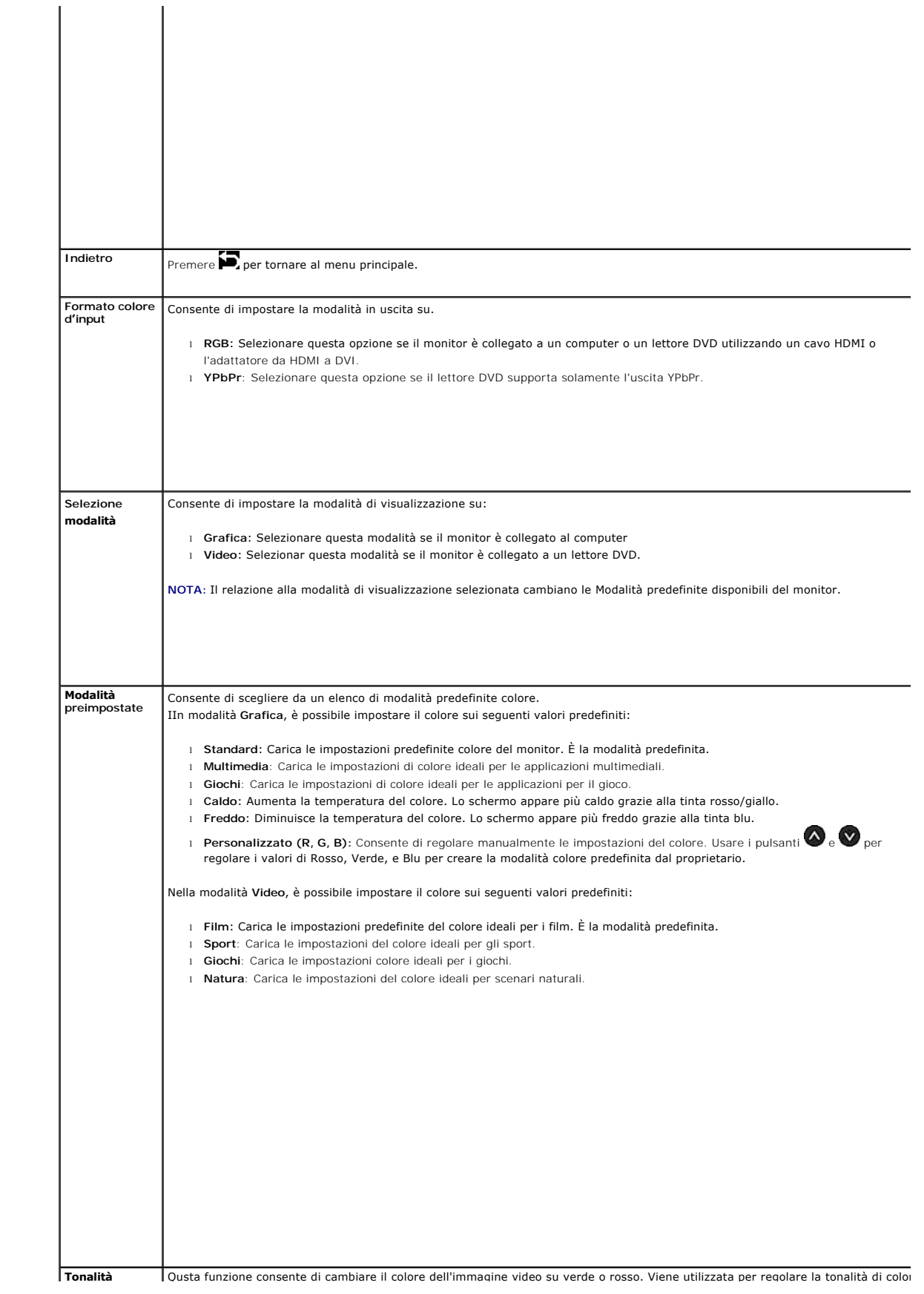

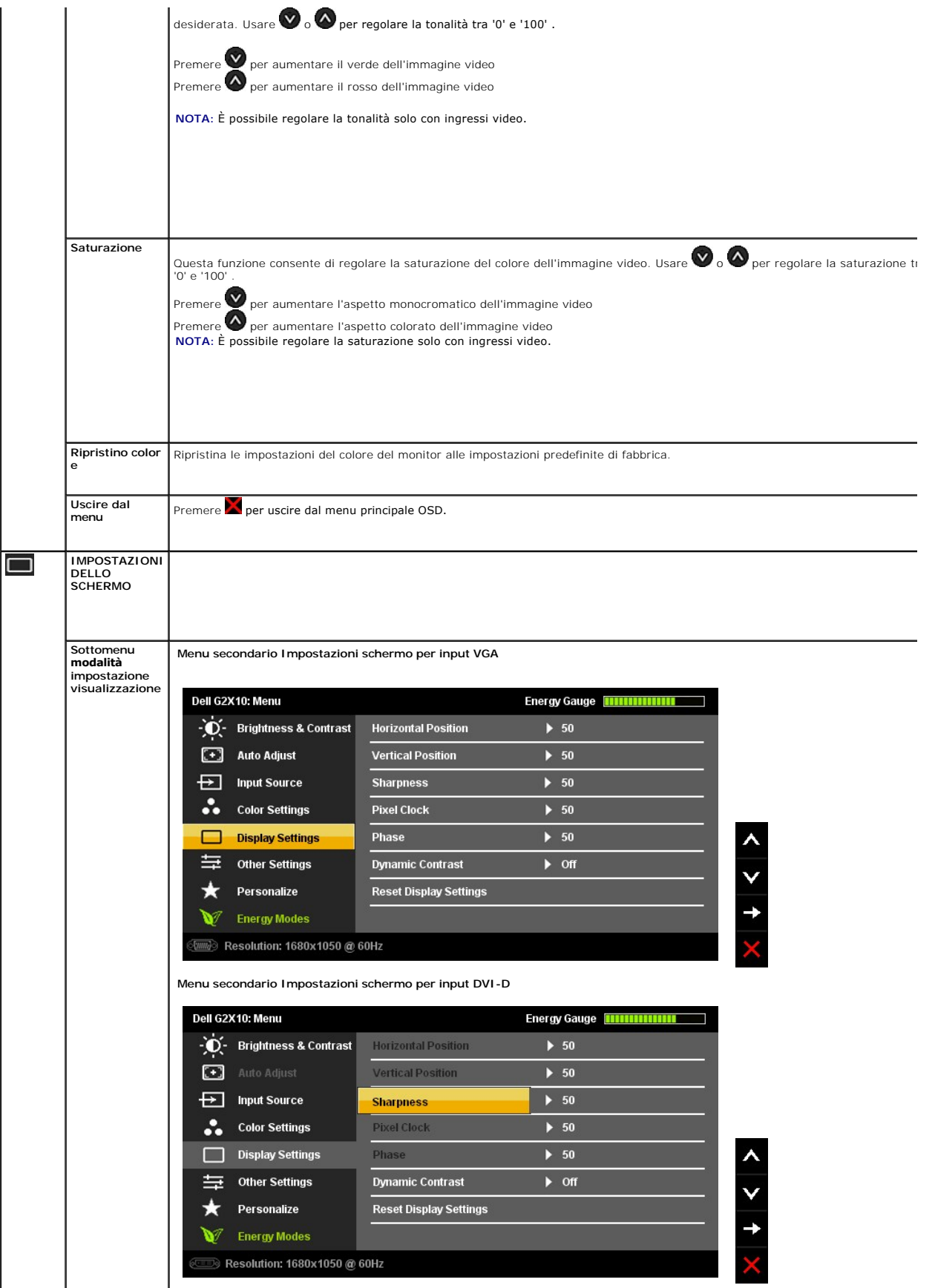

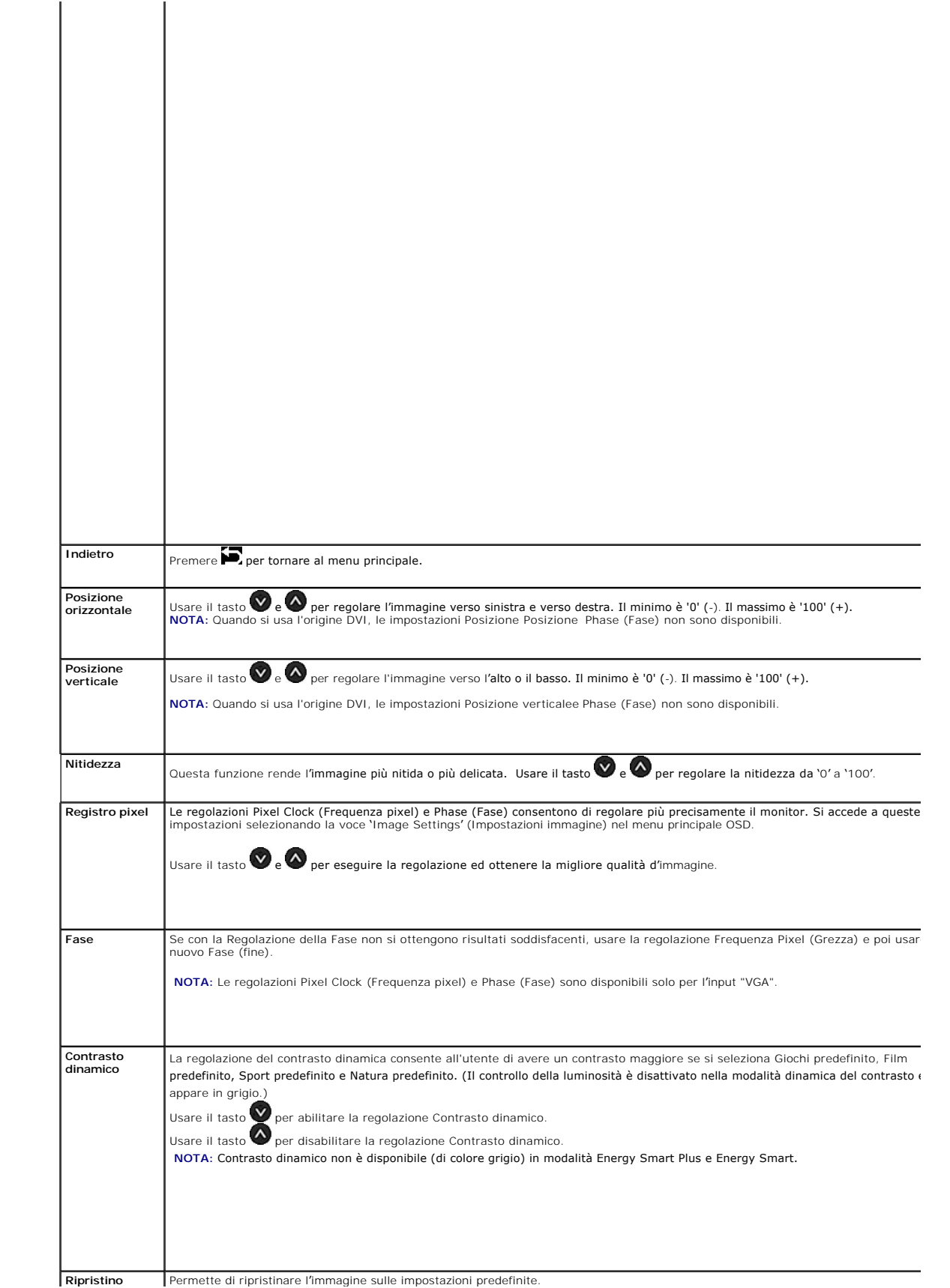

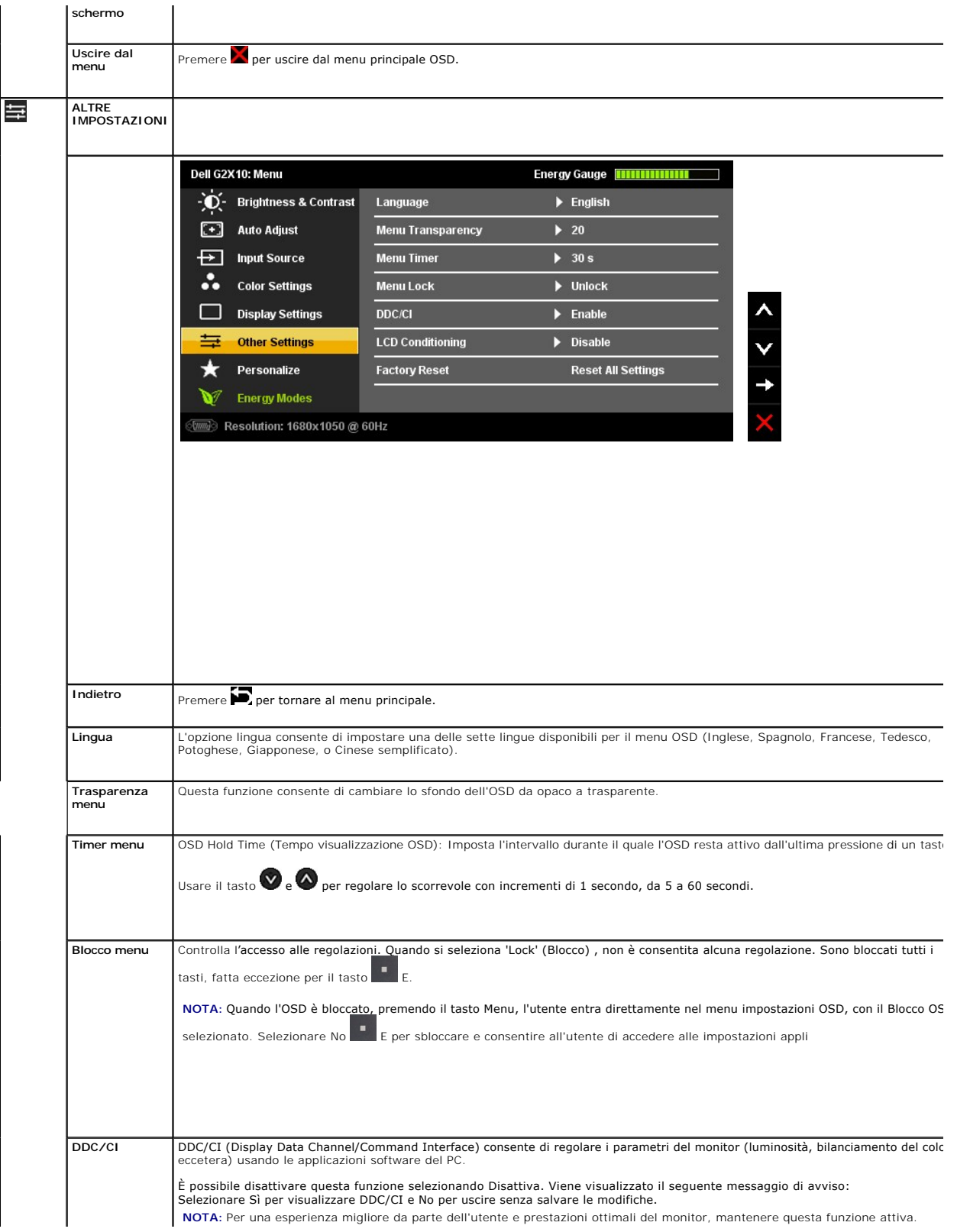

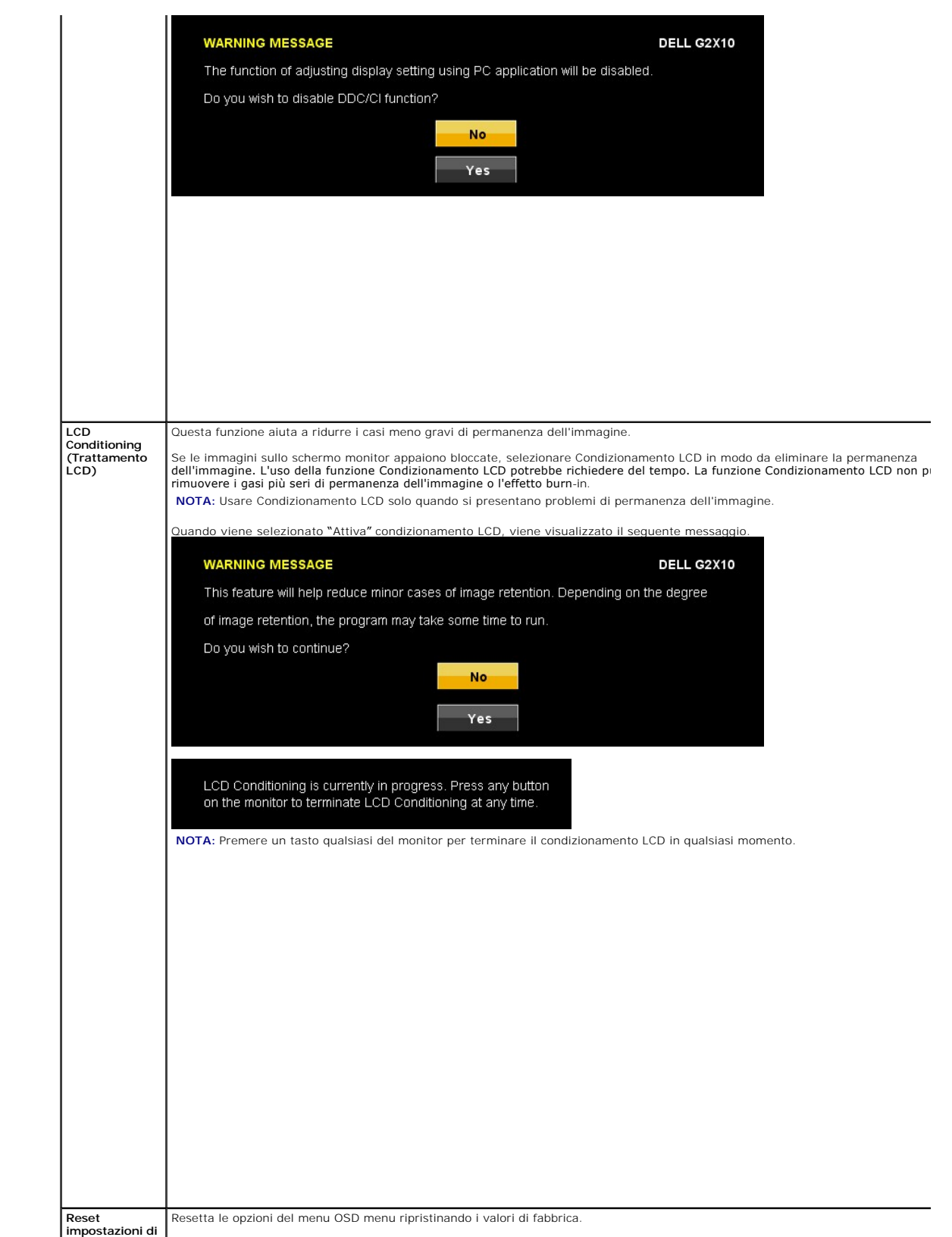

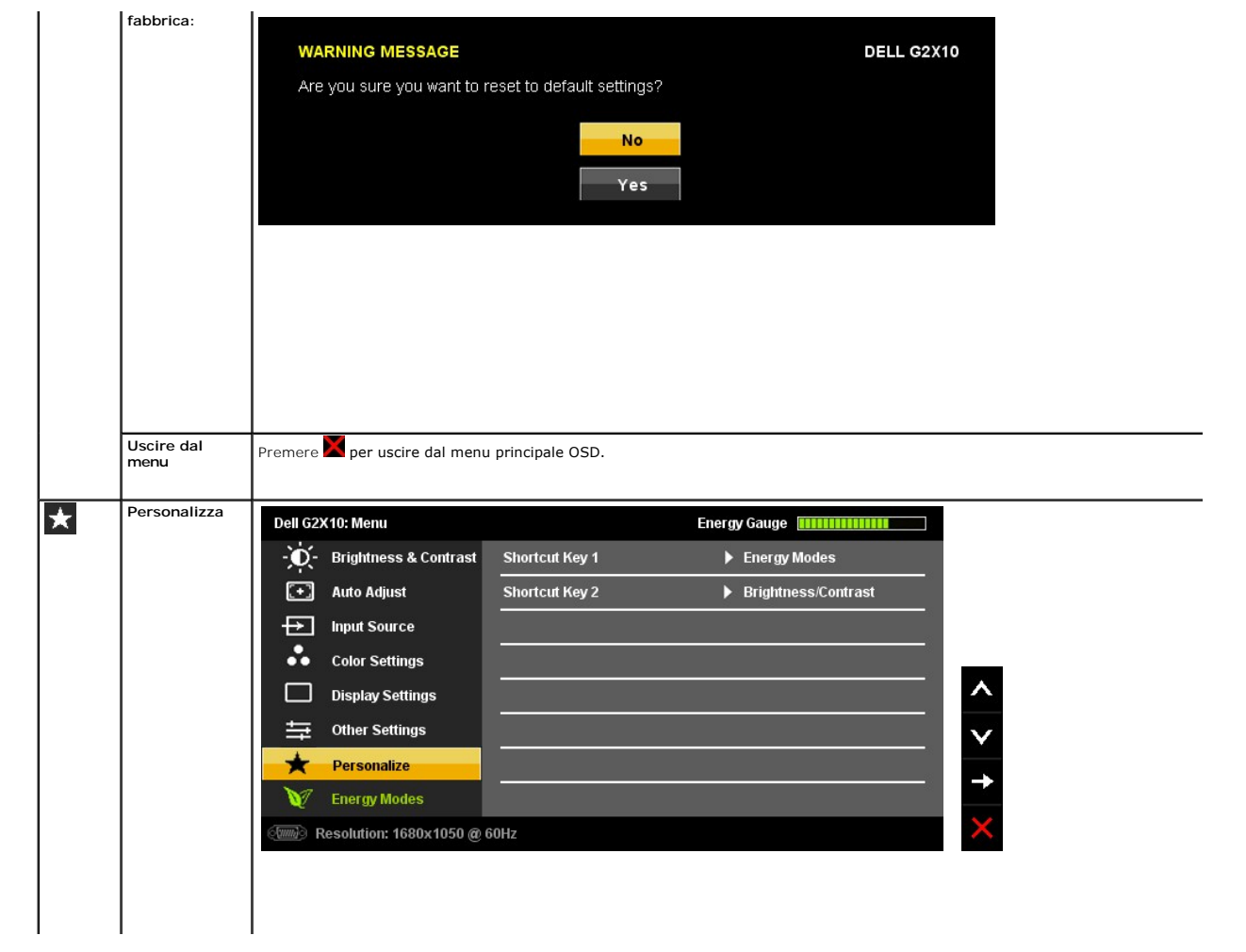

### <span id="page-25-0"></span>**Impostazione del monitor Monitor a schermo piatto Dell™ G2210/G2410**

### **Impostare la risoluzione di visualizzazione su 1680x1050 (per G2210) o 1920X1080 (per G2410)(massima)**

Per prestazioni ottimali di visualizzazione durante l'uso dei sistemi operativi Microsoft Windows, impostare la risoluzione di visualizzazione su 1680x1050 (per G2210) o 1920X1080 (per G2410) pixel nel seguente modo:

1. Cliccare con il tasto destro del mouse sul desktop, quindi su **Proprietà**.

2. Selezionare la scheda **Impostazioni**.

3. Spostare la barra di scorrimento a destra tenendo premuto il tasto sinistro del mouse e regolando la risoluzione dello schermo su **1680x1050** (per G2210) o **1920X1080** (per G2410).

4. Cliccare su **OK**.

Se non sono presenti le opzioni **1680x1050** (per G2210) o **1920X1080** (per G2410), potrebbe essere necessario aggiornare i driver della scheda grafica. Scegliere uno scenario che meglio descrive il sistema computer che si sta utilizzando, e seguire le istruzioni fornite:

**1: [Se si ha un computer desktop o notebook Dell™ con accesso a Internet.](file:///C:/data/Monitors/G2x10/it/ug/internet.htm)**

**2: [Se non si ha un computer desktop o notebook, oppure una scheda grafica Dell™.](file:///C:/data/Monitors/G2x10/it/ug/non-dell.htm)**

## <span id="page-26-0"></span>**Monitor a schermo piatto Dell™ G2210/G2410**

[Guida utente](file:///C:/data/Monitors/G2x10/it/ug/index.htm) 

[Impostare la risoluzione di visualizzazione su 1680x1050 \(per G2210\) o 1920X1080 \(per G2410\)\(massima\)](file:///C:/data/Monitors/G2x10/it/ug/optimal.htm)

### **Le informazioni contenute in questo documento sono soggette a modifiche senza preavviso. © 2009 Dell Inc. Tutti i diritti riservati.**

Reproduction of these materials in any manner whatsoever without the written permission of Dell Inc. is strictly forbidden.

Marchi depositati usati in questo documento: *Deli* ed il logo *Deli Same to the property en the property of the property of the property of the property of the property of the property of the property of the property of t* 

Nella presente documentazione possono essere utilizzati altri marchi ratumenta proporne in informenta proporne<br>prodotti. Dell Inc. declina qualsiasi rivendicazione sulla proprietà dei merchi registrati e delle denominazion

**Modello G2210t, G2410t.** 

**Febbraio 2009 Rev. A02** 

### <span id="page-27-0"></span>**Installazione del monitor Guida all'uso monitor schermo piatto Dell™ G2210/G2410**

- [Attaccare la base](#page-27-1)
- [Collegamento del monitor](#page-27-2)
- O Organizzazione dei cavi
- [Collegamento della Soundbar \(optional\)](#page-28-1)
- [Rimozione della base](#page-29-0)
- [Montaggio a parete \(opzionale\)](#page-29-1)
- 

### <span id="page-27-1"></span>**Attaccare la base**

**NOTA:** Il supporto del monitor viene staccato per la spedizione.

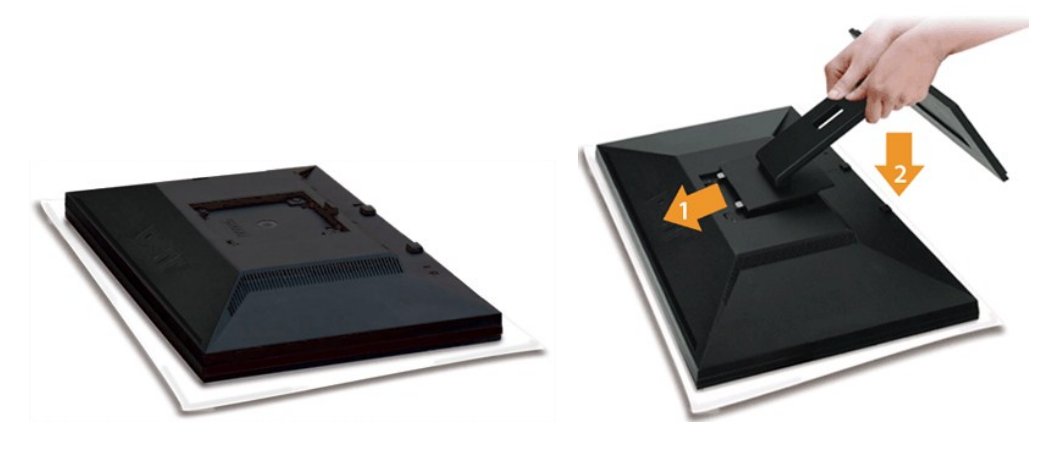

Rimuovere il coperchio e poggiarci sopra il monitor.

1. Inserire le due linguette nella parte superiore del supporto nella scanaluta sul retro del monitor. 2. Sollevare il supporto in modo che la superficie di montaggio del monitor si inserisca nel supporto.

## <span id="page-27-2"></span>**Collegamento del monitor**

ATTENZIONE: Prima di iniziare le procedure descritte nella presente sezione, attenersi alle [istruzioni di sicurezza.](file:///C:/data/Monitors/G2x10/it/ug/appendx.htm#Safety%20Information)

Attenersi alle fasi/istruzioni che seguono per collegare il monitor al computer:

- 
- ι Spegnere il computer e staccare il cavo di alimentazione.<br>ι Collegare il connettore del cavo bianco (DVI-D digitale) o blu (VGA analogico) alla corrispondente porta video sul retro del computer. Non collegare<br>· entramb
	- **Collegamento usando il cavo DVI**

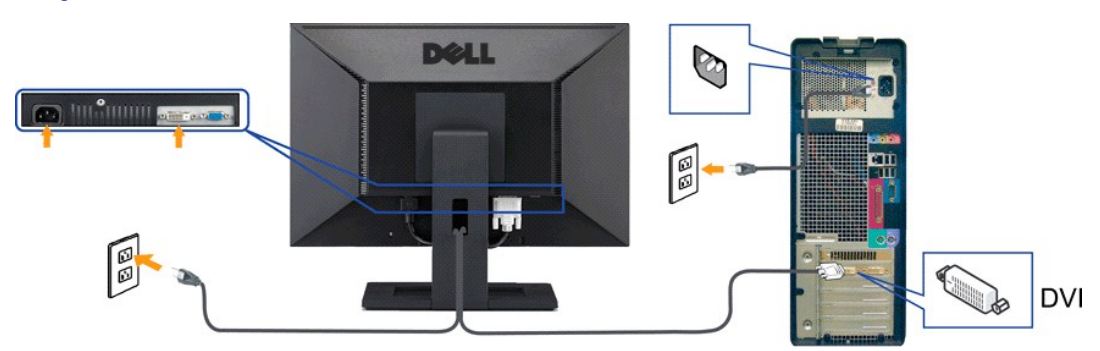

### **Collegamento del cavo VGA di colore Blu**

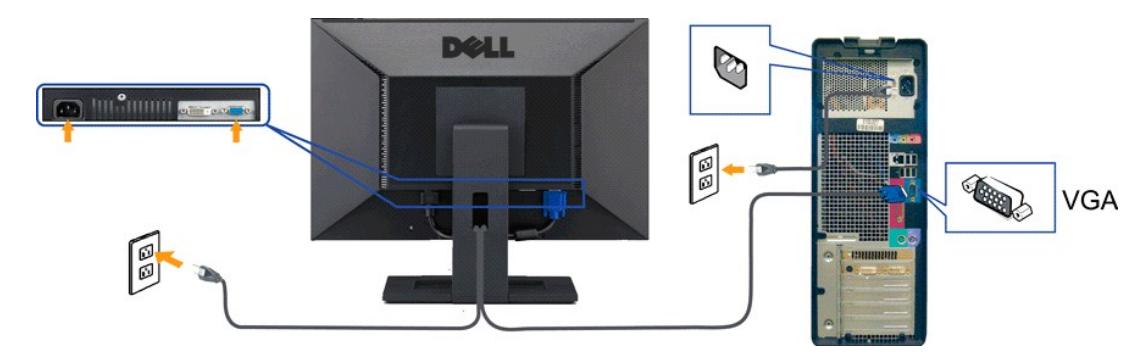

**A NOTA:** Le immagini sono usato solo a scopo illustrativo. L'aspetto del computer può essere diverso.

## <span id="page-28-0"></span>**Organizzazione dei cavi**

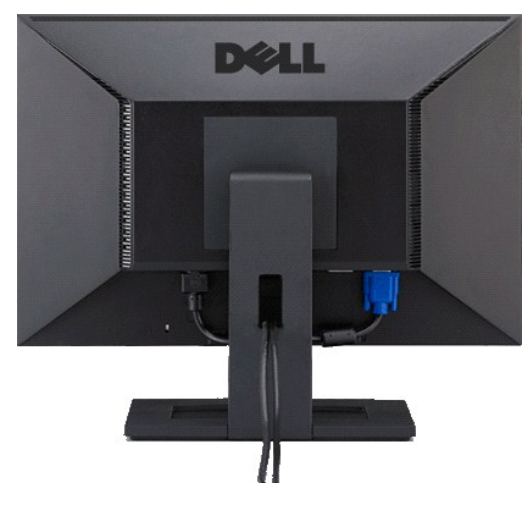

Dopo aver fissato tutti i cavi al monitor e al computer, (Si veda [Collegamento del Monitor](#page-27-2) per i collegamenti dei cavi,) usare il passacavi per organizzare i cavi in maniera ordinata, come mostrato sopra.

## <span id="page-28-1"></span>**Collegamento della Soundbar (optional)**

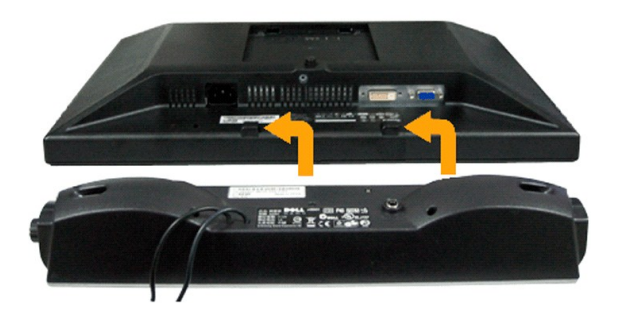

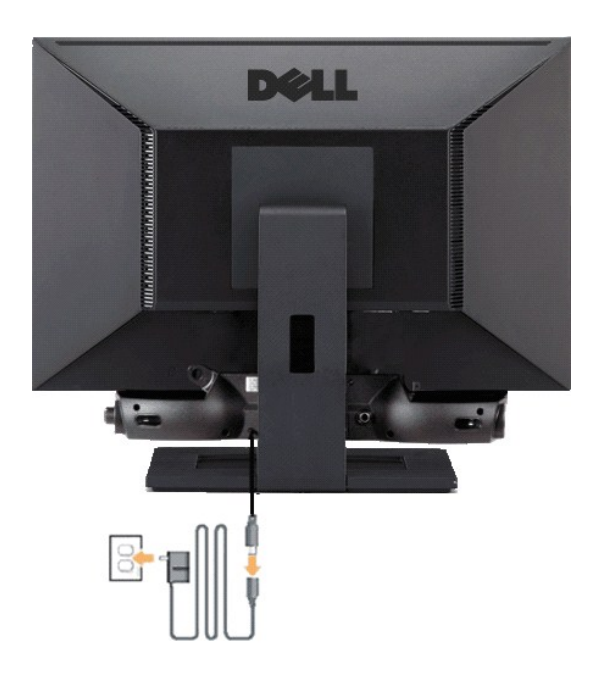

**AVVISO:** Non usarlo per lacun altro dispositivo diverso da Soundbar Dell.

- **1.** IT-IT Lavorando sul retro del monitor attaccare la Soundbar allineando i due alloggi con le due linguette lungo i lati inferiori del monitor.
- **2.** Far scorrere la Soundbar verso sinistra finché si blocca in posizione.
- **3.**  Collegare la barra audio con l'alimentatore.
- **4.**  Collegare i cavi di alimentazione dell'alimentatore a una presa vicina.
- **5.**  Collegare lo spinotto stereo mini di colore verde/giallo sul retro della Soundbar al jack output audio del computer.

## <span id="page-29-0"></span>**Rimozione della base**

**NOTA:** Per impedire di graffiare lo schermo LCD mentre si rimuove la base, assicurarsi che il monitor sia collocato su una superficie pulita.

Per rimuovere il supporto:

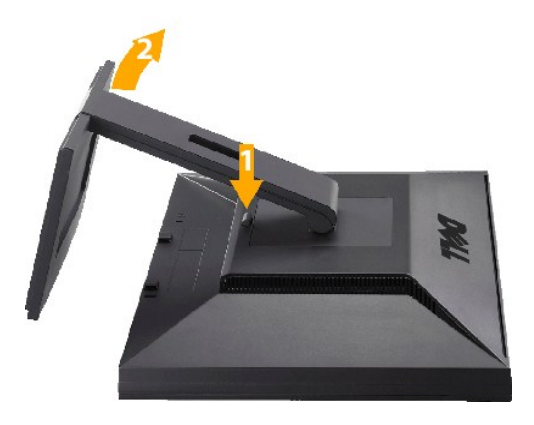

1. Tenere premuto il tasto di rilascio della base. 2. Sollevare ed allontanare la base dal monitor.

## <span id="page-29-1"></span>**Montaggio a parete (opzionale)**

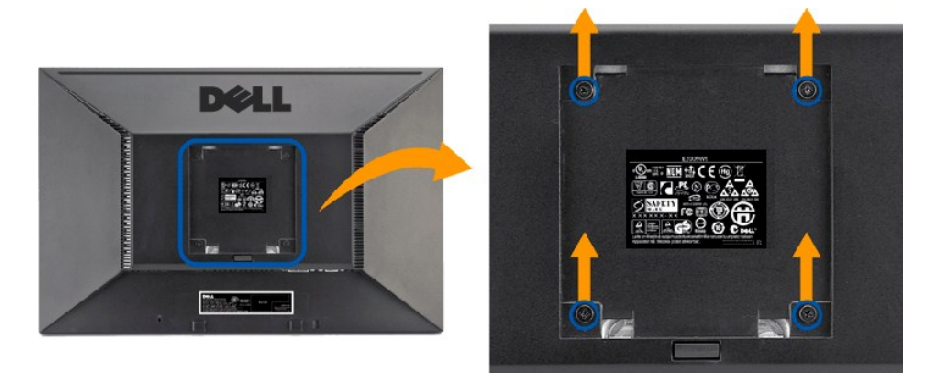

(Dimensione vite: M4 x 10mm).

Fare riferimento alle istruzioni fornite con il kit per il montaggio della base VESA compatibile.

- 1. Posizionare il pannello del monitor su un panno soffice o su un un cuscino posto su una superifcie piana.
- 
- 
- 2. Rimuovere il supporto<br>3. Usare un giraviti per rimuovere le quattro viti di protezione del coperchio in plastica.<br>4. Fissare la staffa di montaggio del kit per il montaggio a parete all'LCD.<br>5. Montare l'LCD su

**NOTA:** Per uso esclusivo con staffe per il montaggio a parete UL Listed con capacità di supportare un peso/carico minimo di 4,36kg.

[Ritorna al sommario](file:///C:/data/Monitors/G2x10/it/ug/index.htm)

<span id="page-31-0"></span>[Ritorna al sommario](file:///C:/data/Monitors/G2x10/it/ug/index.htm)

### **Ricerca dei guasti**

### **Guida all'uso monitor schermo piatto Dell™ G2210/G2410**

- **Risoluzione dei problemi**
- **O** Problemi comuni
- **Problemi specifici del prodotto**

**ATTENZIONE:** Prima di iniziare le procedure descritte nella presente sezione, attenersi alle [istruzioni di sicurezza](file:///C:/data/Monitors/G2x10/it/ug/appendx.htm#Safety%20Information).

### <span id="page-31-1"></span>**Risoluzione dei problemi del monitor**

### **Verifica dell'auto test (STFC)**

Il monitor offre una funzione di auto test che consente di verificare se il monitor funziona correttamente. Se il collegamento tra monitor e computer è stato<br>eseguito in modo appropriato, ma lo schermo resta scuro, Eseguir

- 
- 1. Spegnere sia il computer sia il monitor.<br>2. Scollegare il cavo video dalla parte posteriore del computer. Per assicurare il corretto funzionamento dell'Auto-Test, staccare sia il cavo digitale
- (connettore bianco) che quello analogico (connettore blu) dalla parte posteriore del computer. 3. Accendere il monitor.
	- Se il monitor funziona correttamente e non riesce a rilevare un segnale video, sullo schermo apparirà la finestra di dialogo mobile (su di uno sfondo<br>nero). In modalità di diagnostica, il LED d'alimentazione rimane di colo

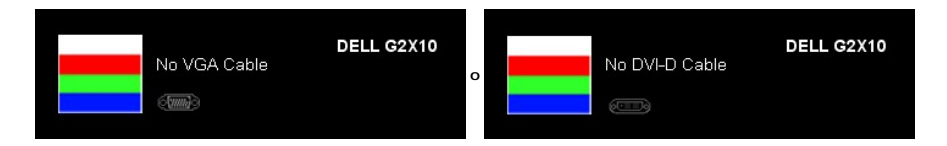

- 4. Questa finestra è visualizzata durante il normale funzionamento se il cavo si stacca o è danneggiato. 5. Spegnere il monitor e ricollegare il cavo video; poi accendere di nuovo computer e monitor.
- 

Se lo schermo del monitor rimane oscurato anche dopo avere eseguito la procedura precedente, verificare il controller del video e il sistema PC; il monitor funziona correttamente.

### **Diagnostica integrata**

Il monitor è dotato di uno strumento integrato per eseguire la procedura di diagnostica che aiuta a determinare se le anomalie dello schermo sono un<br>problema inerente al monitor, o al sistema computer e alla scheda grafica

**NOTA:** È possibile eseguire la diagnostica integrata solo quando il cavo video è scollegato e il monitor è in *modalità auto-test*.

Eseguire la diagnostica integrata:

- 
- 1. Verificare che lo schermo sia pulito (niente polvere sulla superficie dello schermo).<br>2. Staccare il(i) cavo(i) video dalla parte posteriore del computer o del monitor monitor entra in modalità auto-test.<br>3. Tener
- 

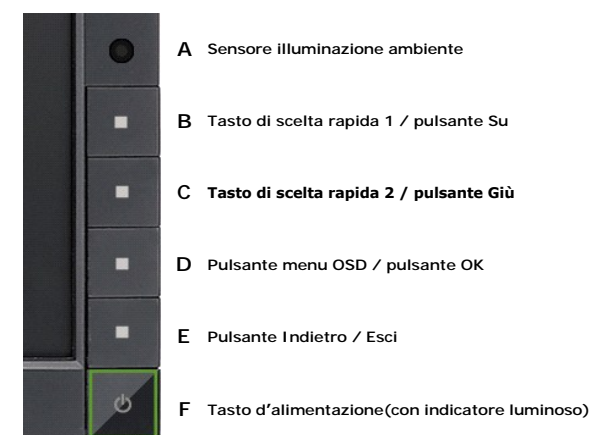

- 
- 4. Ricercare con attenzione le anomalie sullo schermo.<br>5. Premere nuovamente il tasto **E** sul pannello frontale. Il colore dello schermo cambia in rosso.<br>6. Ricercare le anomalie sullo schermo.
- 7. Ripetere le fasi 5 e 6 per controllare superinte.<br>1. Ripetere le fasi 5 e 6 per controllare lo schermo di colore verde, blu, e bianco.<br>2. Ripetere le fasi 5 e 6 per controllare lo schermo di colore verde, blu, e bianco.

Il test viene completato quando appare la schermata bianca. Per uscire, premere nuovamente il tasto **E**.

Se non vengono rilevate anomalie sullo schermo dopo l'uso dello strumento di diagnostica interna, il monitor è funzionante. Controllare la scheda video e il computer.

### **Problemi comuni**

La tabella che segue contiene informazioni generali sui problemi comuni del monitor e le relative soluzioni.

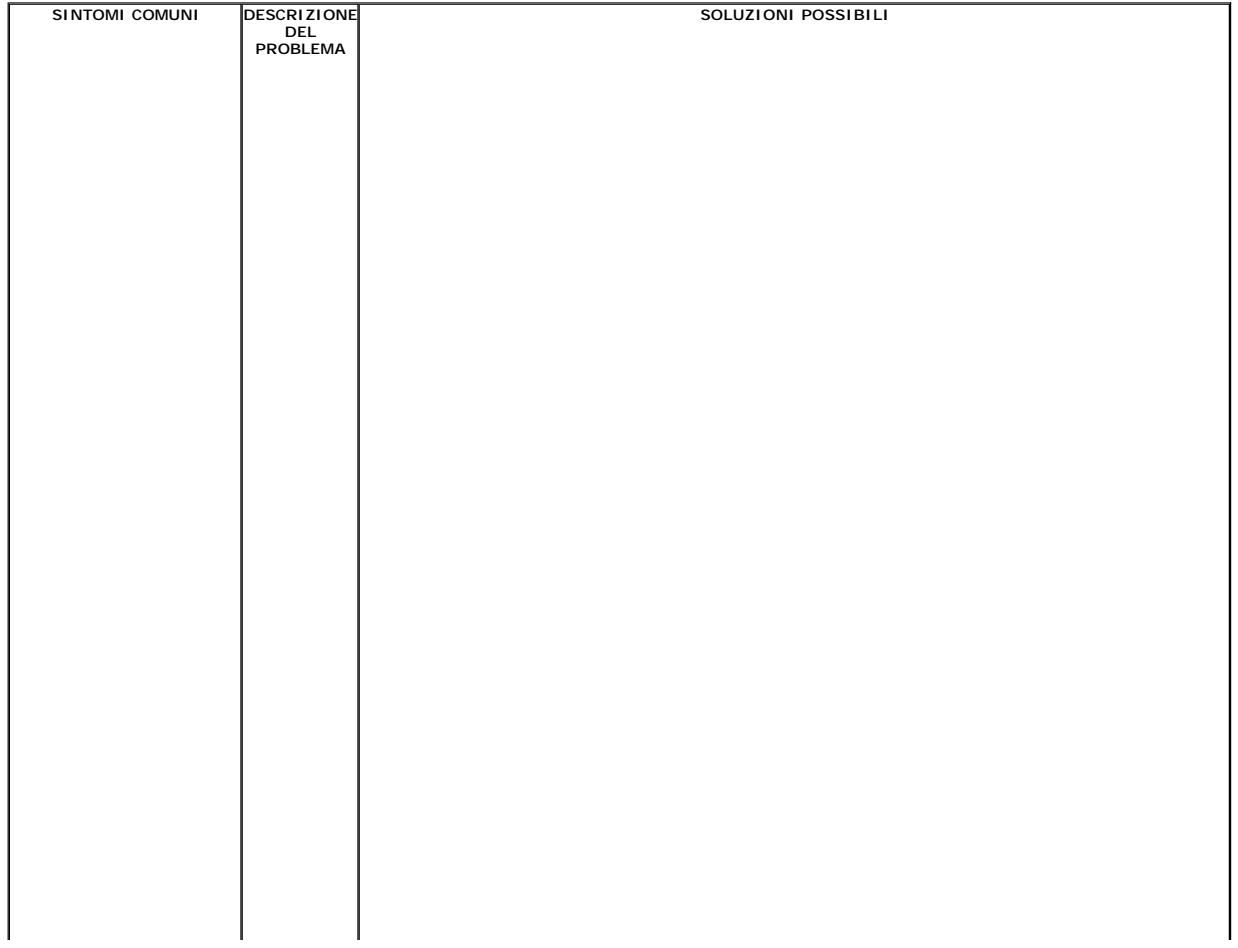